# **「e 等公務園<sup>+</sup>學習平臺」線上學習步驟說明**

#### **1.登入:需登入方能開始線上學習,請點選右上角「登入」。**

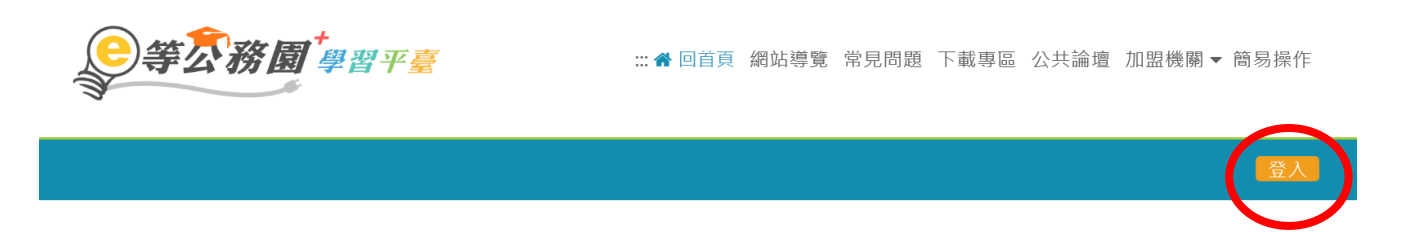

### **2.選擇登入方式:請於「公務人員登入」項下選擇登入方式。**

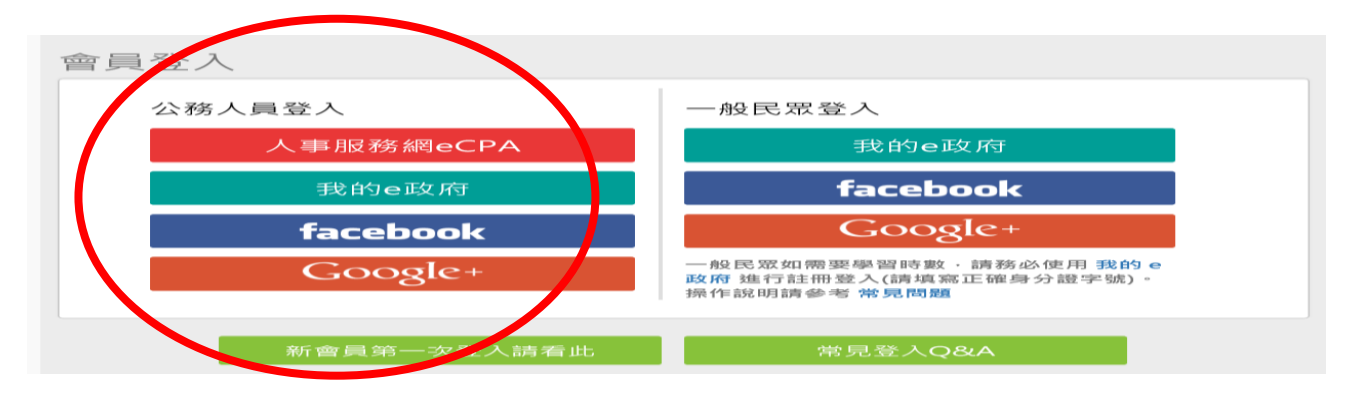

#### **3.查詢課程:以關鍵字「輔導員」查詢課程。**

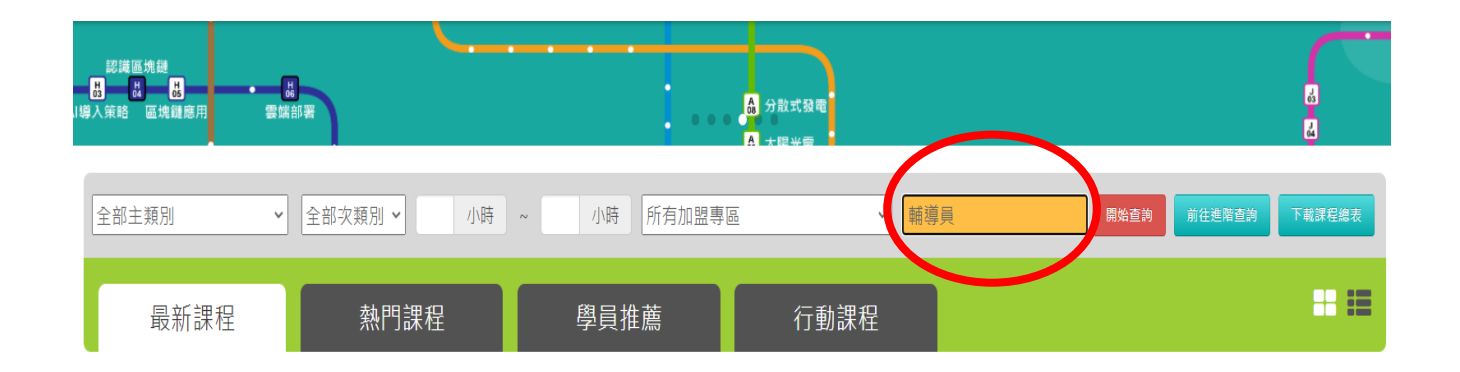

## **4.選取組裝課程:「實務訓練輔導員暨人事人員講習課程」**

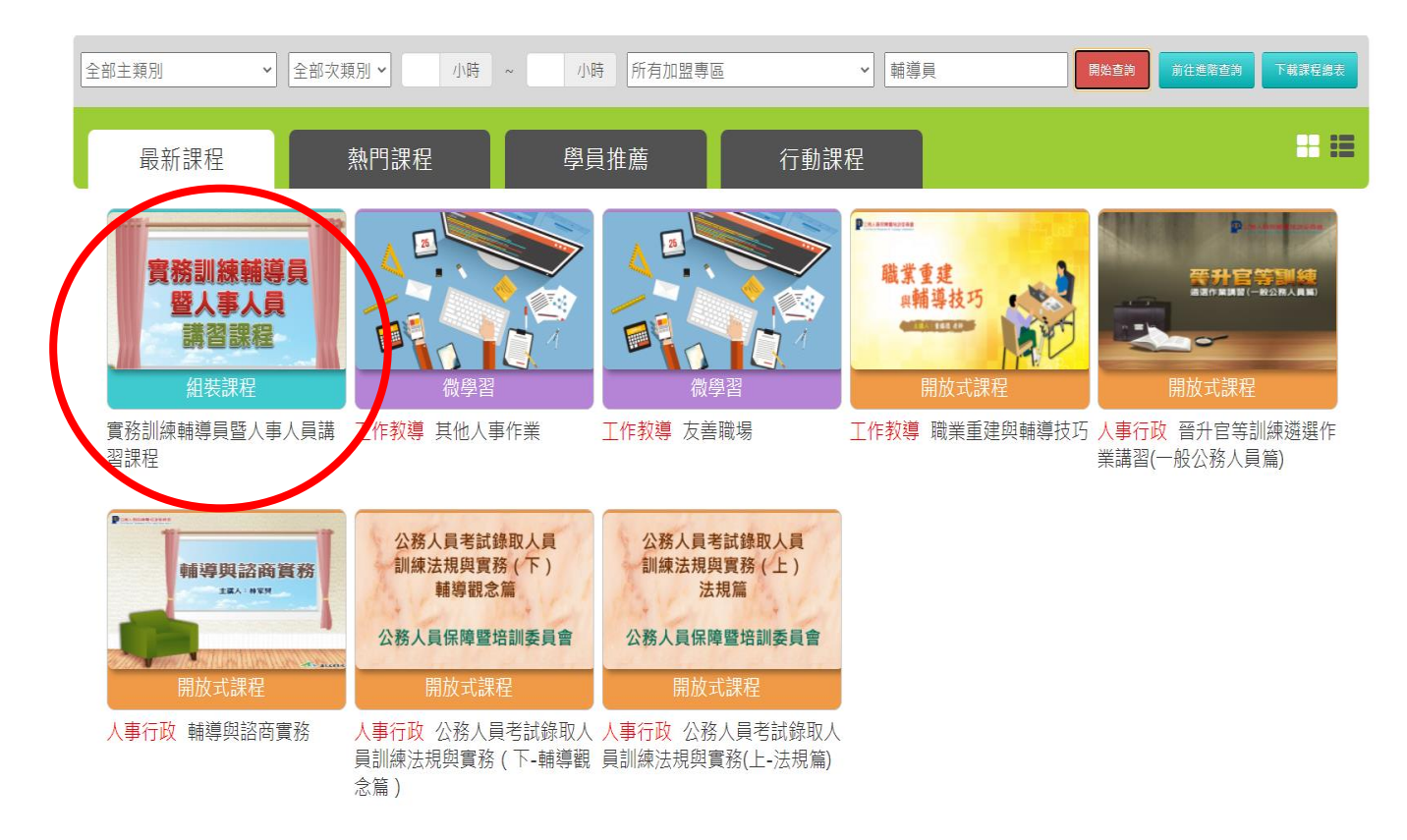

**5.登入問題:可查詢「常見問題」,或至「下載專區」下載「e 等公務 園<sup>+</sup>學習平臺」常見 FAQ 手冊(網站客服專線:02-66080898)**

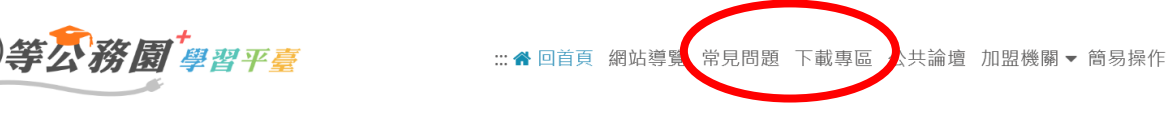

登入